# **RBDigital**

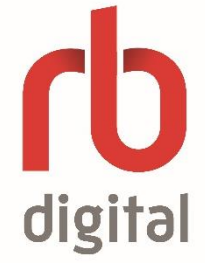

### What is RBDigital?

RBDigital Magazines offers over 200 magazines with current and back issues, in full colour and in original publication format. Read from your computer or smart device.

#### How to Get Started with RBDigital Magazines

- You must first register through the KPL website to get a free login.
- . In an Internet browser, visit [www.kpl.org/databases.](http://www.kpl.org/databases)
- Scroll down to "RBDigital Magazines".
- Choose "Use inside library or outside the library". The Kitchener Public Library RBDigital page will open.
- Choose "Create New Account".
- If you are outside the library, fill in your library card number. Choose "Next".
- Fill in your name, email address and password. Choose "Create Account".
- Check the box to agree to the Terms of Service. Choose "Ok".

#### How to Use the RBDigital Magazines App on a Smartphone or Tablet

- In the Google Play or the Apple App store, search for "RBDigital". Install and open the app.
- Choose "Canada" from the dropdown list.
- Fill in your email address and tap "Next'.
- Fill in your password and tap "Next."
- Check the box to agree to the Terms of Service. Tap "Ok".
- The app will now load into your checked out magazines.
- To checkout a magazine, tap the three horizontal lines in the top left corner. Tap "Magazines" to see all the available magazines.
- Find a title by browsing, filtering results by genre, or by searching via the magnifying glass at the top right of the screen.
- Tap on the magazine cover to access the current and back issues. To see older issues, tap "View All Issues".
- Tap the red "Checkout" button to check out the issue you want.
	- $\circ$  If you would like the next issue to automatically checkout to your account, tap "Automatically checkout the next issue."
- Tap "Ok".

kpl.org

 $\mathbf{O}$   $\mathbf{f}$   $\mathbf{m}$ 

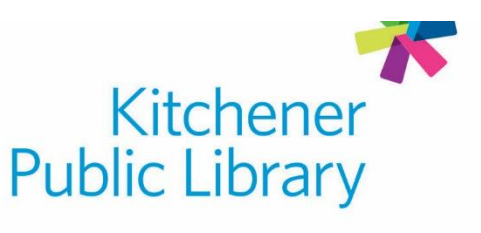

- Tap the three horizontal lines in the top left corner. Tap "Checked Out" to return to your magazines.
- If you would like to download your magazine to read it later with no Internet, tap the "Download" button below the magazine cover.
- Tap "Read" to start reading while using the Internet.
- Options for navigating the magazines:
	- $\circ$  Swipe left and right on the screen to change the pages of the magazine.
	- $\circ$  Tap in the center of the screen to bring up more options:
		- Tap the "X" in the top left corner to exit the magazine.
			- Navigate quickly via page images scroll bar in the bottom.
			- Access the table of contents in the top right corner.

#### How to Use RBDigital Magazines on a Computer

- In an Internet browser, visit [www.kpl.org/databases.](http://www.kpl.org/databases) Scroll down to "RBDigital Magazines".
- Choose "Use inside library or outside the library".
- If you have already setup your account, click "Login".
- Fill in your username (email address) and password. Click "Log in".
- Find a title by browsing, selecting a genre from the dropdown list, or searching via the search box next to the magnifying glass.
- Click on a magazine cover to access the current and back issues.
- Click the blue "Checkout" button or the book with a plus sign to check out the issue you want.
	- $\circ$  If you would like to be notified when the next issue comes out, click the "Email me when the next issue is available."
- Click on "Start Reading" to start reading in the browser. If you would like to find other magazines, click "Keep Browsing".
- Options for navigating the magazines:
	- o Use the grey arrows on the left and right side of the screen to change the pages of the magazine.
	- o Left hand menu bar will allow you to access the Table of Contents, Skip to a Different Page, Add Bookmarks, Fullscreen the Window, Zoom In and Out, and Print articles.

#### Important to Know

You must have a RBDigital account to access the magazines.

#### Need Help?

Call Infolink at 519.743.7502 or email AskUs@kpl.org.

## **Central Library**

85 Queen Street North 519.743.0271

**Country Hills Library** 1500 Block Line Road 519.743.3558

#### **Pioneer Park Library 150 Pioneer Drive** 519.748.2740

**Grand River Stanley Park Library** 175 Indian Road 519.896.1736

**Forest Heights Library** 251 Fischer-Hallman Road 519.743.0644